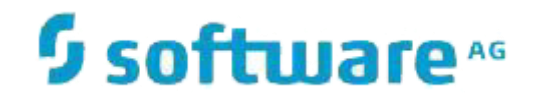

# **Natural Engineer**

# **Release Notes**

Version 9.1.1.1

February 2019

## **Manual Order Number: NEE91-008ALL**

Copyright © 1997-2019, Generation Systems Ltd., Oxted, UK.

This document applies to Natural Engineer version 9.1 and to all subsequent releases.

Specifications contained herein are subject to change, and these changes will be reported in subsequent revisions or editions.

Readers' comments are welcomed. Comments may be addressed to the Documentation Department at the address on the back cover. Internet users may send comments to the following e-mail address:

document@gensystems.com

### **Acknowledgements**

The name Software AG and all Software AG product names are either trademarks or registered trademarks of Software AG and/or Software AG USA Inc. and/or its subsidiaries and/or its affiliates and/or their licensors. Other company and product names mentioned herein may be trademarks of their respective owners.

Detailed information on trademarks and patents owned by Software AG and/or its subsidiaries is located at [http://softwareag.com/licenses.](http://softwareag.com/licenses)

This software may include portions of third-party products. For third-party copyright notices, license terms, additional rights or restrictions, please refer to "License Texts, Copyright Notices and Disclaimers of Third Party Products". For certain specific third-party license restrictions, please refer to section E of the Legal Notices available under "License Terms and Conditions for Use of Software AG Products / Copyright and Trademark Notices of Software AG Products". These documents are part of the product documentation, located at <http://softwareag.com/licenses> and/or in the root installation directory of the licensed product(s).

Use, reproduction, transfer, publication or disclosure is prohibited except as specifically provided for in your License Agreement with Software AG.

# <span id="page-2-0"></span>**TABLE OF CONTENTS**

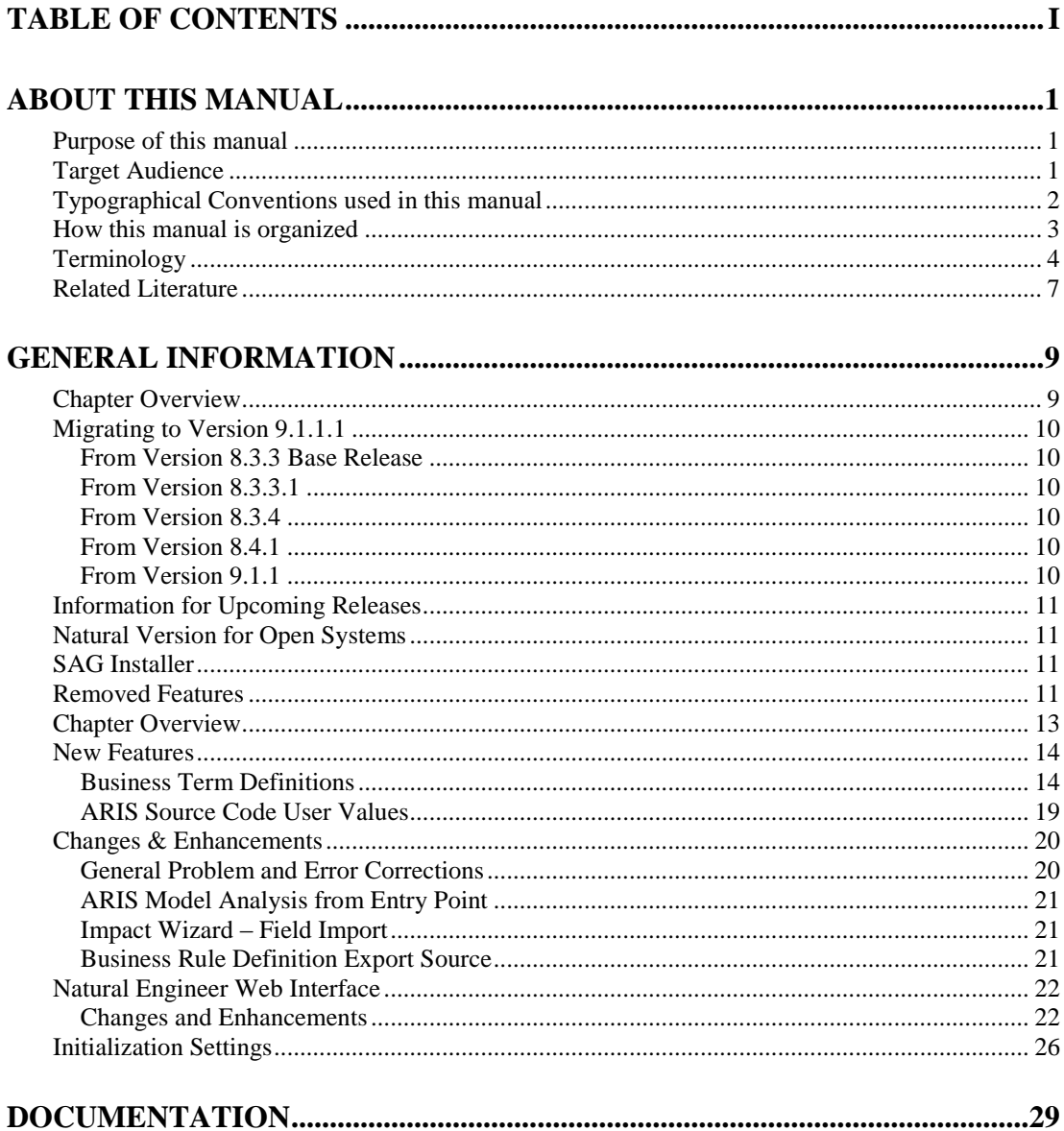

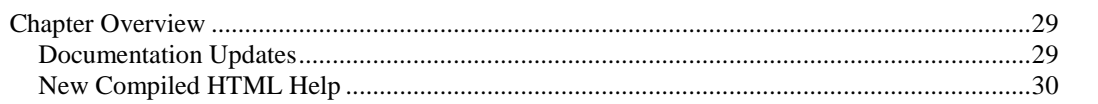

# <span id="page-4-0"></span>ABOUT THIS MANUAL

# <span id="page-4-1"></span>Purpose of this manual

This manual contains the Release Notes for Natural Engineer version 9.1.1.1.

The information provides an overview of the new features, changes and enhancements, as well as any migration, support and product documentation issues.

In addition to the new features and enhancements, this Natural Engineer version includes all error corrections, changes and enhancements provided with previous Natural Engineer versions.

# <span id="page-4-2"></span>Target Audience

The target audience for this manual is intended to be any User of Natural Engineer version 9.1.1 as well as Systems Administrators responsible for installing and configuring the product.

# <span id="page-5-0"></span>Typographical Conventions used in this manual

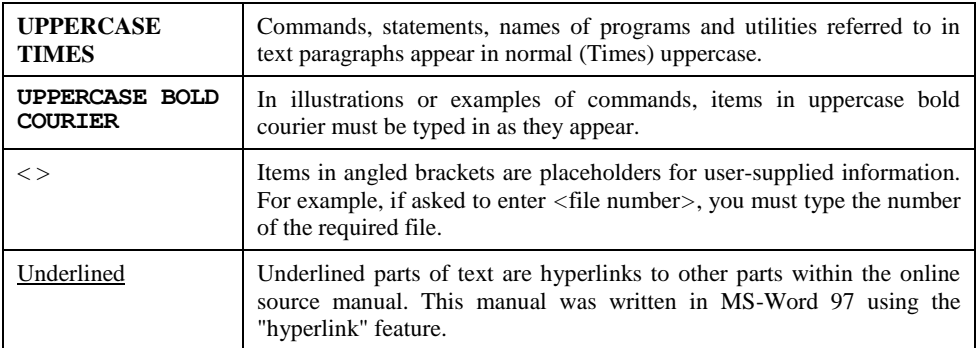

The following conventions are used throughout this manual:

The following symbols are used for instructions:

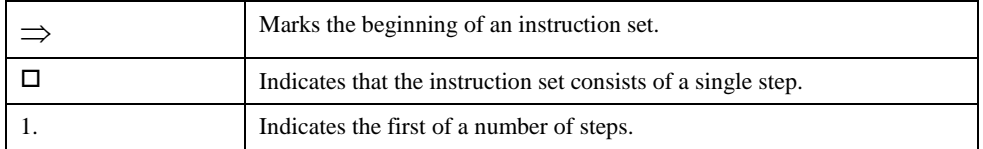

**About this manual**

# <span id="page-6-0"></span>How this manual is organized

This manual is organized to reflect the new features/enhancements, changes/modifications and documentation updates available with the release of Natural Engineer version 9.1.1.1

This manual should be read carefully before installing and using the product.

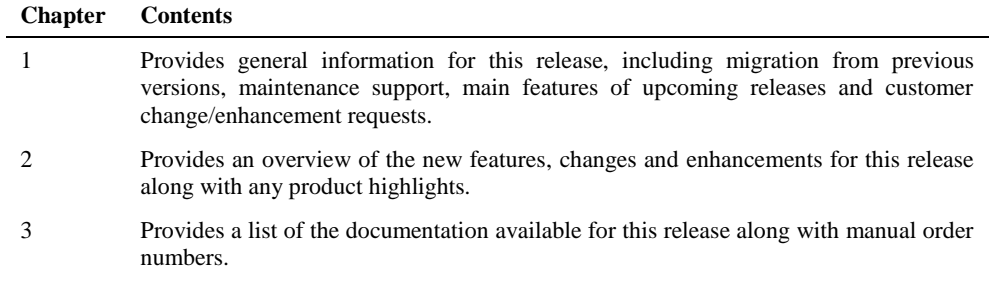

# <span id="page-7-0"></span>Terminology

This section offers some of the terms that are specific to the Natural Engineer product.

*Note: Familiarity is assumed with the general terminology of Natural, Adabas, Microsoft and Mainframe operating systems.*

### **Analysis**

The Analysis process of Natural Engineer searches application data within the Natural Engineer Repository, according to specified Search Criteria and generates reports on the search results.

### **Application**

An Application is a library or group of related libraries, which define a complete Application. In Natural Engineer, the Application can have a one-to-one relationship with a single library of the same name, or a library of a different name, as well as related steplibs. The Application refers to all the source code from these libraries, which Natural Engineer loads into the Repository.

### **Browser**

An Internet Browser such as Microsoft Internet Explorer or Netscape.

#### **Category**

Categories in Natural Engineer specify whether and how a Modification is applied to the Natural code. Valid categories are: Automatic change, Manual change, Reject the default Modification, No change to the data item, and the data item is in Generated Code.

A category is further broken down according to type of change (for example: Keyword, Literal, Data Item, Database Access, Definition).

### **Cobol**

Abbreviation of Common Business Orientated Language. A programming language.

### **Cobol Link**

A Cobol Link is the link between the individual Cobol modules and the executable Cobol program referenced in the JCL object.

### **Consistency**

An option in the Analysis process that causes Natural Engineer to trace an Impact through the code, using left and right argument resolution to identify further code impacted by the code found.

### **Database Access Definition**

A collective term used to identify DDMs, SQL Tables or Predict User Views.

### **About this manual**

### **Data Item**

A collective term used for any data fields within a programming object. These can be user-defined variables, DDM fields or System Variables. It is inter-changeable with the term 'variable'.

### **Environment**

The Environment process is the means by which Natural Engineer generates a structured view of the application code in the Natural Engineer Repository. This provides application analysis reports and inventory information on the application and is used as the basis for Impact Analysis.

### **Exception**

An Exception is an Item identified as impacted that does not require a Modification. Where there are a few similar Exception Items, they can be treated as Exceptions, and rejected in the Modification review process. Where there are many similar (therefore not Exceptions), consideration should be given to changing the Search Criteria so they are not identified as impacted in the first place.

### **Generated Code**

This is code which has been generated by a Natural code generator, such as Construct, and which is not normally modified directly in the Natural editor.

### **Impact**

An Impact is an instance of a Natural code Item; e.g., data item or statement (a "hit" scored by the Analysis process) that matches the defined Search Criteria used in the Analysis process.

### **Iteration**

An Iteration is one examination cycle of a field identified according to the specified Search Criteria. For example, one Iteration is reading the field right to left. Multiple Iterations are performed when the option of 'Consistency' or Multi Search is requested for Analysis, and Natural Engineer performs as many Iterations as necessary to exhaust all possibilities of expressing and tracing the field, and can be limited by a setting in the NATENG.INI file.

### **JCL**

Job Control Language.

### **JCL object**

A JCL object is a collection of Job Control statements in the order which they are to be executed in a mainframe batch environment. Commonly referred to as JCL.

### **Library**

A single library of source code, which exists in the Natural system file.

### **Modification**

A Modification is a change suggested or made to an object or data item resulting in the required compliance of that object or data item. Modifications in Natural Engineer are classified according to Category and Type.

### **Refactoring**

Improving a computer program by reorganizing its internal structure without altering its external behavior.

### **Soft Link**

A Soft Link is where a link between two objects has been defined using an alphanumeric variable rather than a literal constant.

### **TLM**

Text Logic Members are used to contain the code required to support inclusion of common code into the application. An example of this is the code to include into an application before updating a database.

### **Type**

The Type of Modification available, for example: Data Item, Keyword and Literal.

### **Variable**

A collective term used for any data fields within a programming object. These can be user-defined variables, DDM fields or System Variables. It is inter-changeable with the term 'data item'.

**About this manual**

# <span id="page-10-0"></span>Related Literature

The complete set of Natural Engineer manuals consists of:

### **1 Natural Engineer Concepts and Facilities (NEE91-006ALL)**

The Concepts and Facilities manual describes the many application systems problems and solutions offered by Natural Engineer, providing some guidelines and usage that can be applied to Natural applications.

### **2 Natural Engineer Release Notes (NEE91-008ALL)**

The Release Notes describe all the information relating to the new features, upgrades to existing functions and documentation updates that have been applied to Natural Engineer.

### **3 Natural Engineer Installation Guide for Windows (NEE91-010WIN) Natural Engineer Installation Guide for Mainframes(NEE91-010MFR) Natural Engineer Installation Guide for Unix (NEE91-010UNX)**

The Installation Guide provides information on how to install Natural Engineer on PC, Unix and mainframe platforms.

### **4 Natural Engineer Administration Guide (NEE91-040WIN) Natural Engineer Administration Guide (NEE91-040MFR) Natural Engineer Administration Guide (NEE91-040UNX)**

The Administration Guide provides information on all the various control settings available to control the usage of the different functions within Natural Engineer.

**5 Natural Engineer Application Management (NEE91-020WIN) Natural Engineer Application Management (NEE91-020MFR) Natural Engineer Application Management (NEE91-020UNX)**

The Application Management manual describes all the functions required to add Natural applications into the Repository.

**6 Natural Engineer Application Documentation (NEE91-022WIN) Natural Engineer Application Documentation (NEE91-022MFR) Natural Engineer Application Documentation (NEE91-022UNX)**

The Application Documentation manual describes all the available functions to document a Natural application within the Repository. These functions will help enhance / supplement any existing systems documentation such as BSD / CSD / Specifications etc.

### **7 Natural Engineer Application Analysis and Modification (NEE91-023WIN) Natural Engineer Application Analysis and Modification (NEE91-023MFR) Natural Engineer Application Analysis and Modification (NEE91-023UNX)**

The Application Analysis and Modification manual describes all the available functions to carry out analysis of Natural applications; including basic keyword searches. The modification process is described and detailed to show how it can be applied to modify single selected objects within a Natural application, or the entire Natural application in one single execution.

### **8 Natural Engineer Application Restructuring (NEE91-024WIN) Natural Engineer Application Restructuring (NEE91-024MFR) Natural Engineer Application Restructuring (NEE91-024UNX)**

The Application Restructuring manual describes the analysis and modification functionality required to carryout some of the more sophisticated functions such as Object Builder.

**9 Natural Engineer Utilities (NEE91-080WIN) Natural Engineer Utilities (NEE91-080MFR) Natural Engineer Utilities (NEE91-080UNX)**

> The Utilities manual describes all the available utilities found within Natural Engineer and, when and how they should be used.

### **10 Natural Engineer Reporting (NEE91-025ALL)**

The Reporting manual describes each of the reports available in detail, providing report layouts, how to trigger the report and when the report data becomes available. The various report-producing mediums within Natural Engineer are also described.

**11 Natural Engineer Batch Processing [Mainframes] (NEE91-026MFR) Natural Engineer Batch Processing [Unix] (NEE91-026UNX)**

The Batch Processing manual describes the various batch jobs (JCL/Scripts) and their functionality.

**12 Natural Engineer Messages and Codes (NEE91-060ALL)**

The Messages and Codes manual describes the various messages and codes produced by Natural Engineer.

**13 Natural Engineer Web Interface Installation and Configuration Guide(NEA84-010ALL)** The Web Interface Installation and Configuration Guide provides information on how to install and configure the Natural Engineer Web Interface.

### **14 Natural Engineer Advanced Services (NEE91-017WIN) Natural Engineer Advanced Services (NEE91-017MFR) Natural Engineer Advanced Services (NEE91-017UNX)**

The Advanced Services manual describes various advanced options such as the Refactoring of Natural application source code with Natural Engineer, conversion of applications for Natural for Ajax, Business Rule processing and Data Masking.

# **1**

# <span id="page-12-0"></span>GENERAL INFORMATION

# <span id="page-12-1"></span>Chapter Overview

This chapter covers the general information for Natural Engineer version 9.1.1.1.

The following topics are covered:

- [Migrating to Version 9.1.1.1](#page-13-0)
- [Information For Upcoming Releases](#page-13-3)
- [Natural Version for Open Systems](#page-14-1)
- [SAG Installer](#page-14-2)
- [Removed Features](#page-14-3)

Due to last-minute documentation updates, it may be possible that the Natural Engineer documentation that you can download with the Software AG Installer or that the online help that you can invoke directly from the product does not yet contain the latest information. The most up-to-date Natural Engineer documentation can always be found on the Software AG documentation website at *http://documentation.softwareag.com/*  (Empower login required).

The most recent hotfixes and other useful information may also be found in Empower.

# <span id="page-13-0"></span>Migrating to Version 9.1.1.1

**1**

*Note: Depending on the version of Natural Engineer used as a starting point, all subsequent migration steps must be followed. For example: If the starting point is Version 8.3.3, Version 8.3.3.1, Version 8.3.4, Version 8.4.1 and Version 9.1.1 must be addressed. If you are upgrading from a version earlier than version 8.2.2 then please refer to the relevant NEExxx Release Notes documentation.*

## <span id="page-13-1"></span>**From Version 8.3.3 Base Release**

If you are upgrading from Natural Engineer version 8.3.3 to Natural Engineer version 8.3.3.1 there are no conversion tasks to be performed.

## <span id="page-13-2"></span>**From Version 8.3.3.1**

If you are upgrading from Natural Engineer version 8.3.3.1 to Natural Engineer version 8.3.4 there are no conversion tasks to be performed.

## <span id="page-13-3"></span>**From Version 8.3.4**

If you are upgrading from Natural Engineer version 8.3.4, 8.3.4.1, 8.3.4.2 or 8.3.4.3 to Natural Engineer version 8.4.1 there are no conversion tasks to be performed.

## <span id="page-13-4"></span>**From Version 8.4.1**

If you are upgrading from Natural Engineer version 8.4.1, 8.4.1.1 or 8.4.4.2 to Natural Engineer version 9.1.1 there are no conversion tasks to be performed.

## <span id="page-13-5"></span>**From Version 9.1.1**

If you are upgrading from Natural Engineer version 9.1.1 to Natural Engineer version 9.1.1.1 there are no conversion tasks to be performed.

**General Information**

**1**

# <span id="page-14-0"></span>Information for Upcoming Releases

This section covers any information on upcoming releases of Natural Engineer.

# <span id="page-14-1"></span>Natural Version for Open Systems

Natural Engineer 9.1.1 requires at least Natural Version 8.3.7 for Open Systems as a prerequisite.

# <span id="page-14-2"></span>SAG Installer

Natural Engineer for Windows and Unix is now installed using the Software AG Installer. For more information, see the relevant Installation documentation.

# <span id="page-14-3"></span>Removed Features

The Business Functions Option that was available in previous versions of Natural Engineer has been retired. Similar functionality is available with the new Services option.

# **2**

# NEW FEATURES, CHANGES & ENHANCEMENTS

# <span id="page-16-0"></span>Chapter Overview

This chapter covers the changes, enhancements and new features that are available with Natural Engineer version 9.1.1.1.

The following topics are covered:

## **New Features**

- **•** [Business Term Definitions](#page-17-1)
- **[ARIS Source Code User Values](#page-21-0)**

## **Changes and Enhancements**

- **[General Problem and Error Corrections](#page-23-1)**
- **ARIS [Model Analysis from](#page-23-2) Entry Point**
- [Impact Wizard -](#page-24-1) Field Import
- **[Business Rule Definition –](#page-24-2) Export Source**
- [Natural Engineer Web Interface](#page-25-0)

## **Additional Entries in CINI and NATENG.INI file**

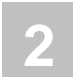

# <span id="page-17-0"></span>New Features

# <span id="page-17-1"></span>**Business Term Definitions**

Business Term Definitions provides the facility to add multiple business meanings to fields from a DDM.

These Definitions are used in the Decision Tables function, once the Decision Table Analysis has been executed, to replace the conditions with the business term.

**2**

### **Example of Usage**

The following object has been extracted and loaded into the Natural Engineer repository.

0010 DEFINE DATA LOCAL 0020 01 EMP VIEW OF EMPLOYEES 0030 02 PERSONNEL-ID 0040 0050 02 FULL-NAME<br>0060 03 FIRST-1 0060 03 FIRST-NAME 0070 03 MIDDLE-I 0080 03 MIDDLE-NAME<br>0090 03 NAME 03 NAME 0100 02 MAR-STAT 0110 02 SEX 0120 02 DEPT 0130 02 LANG (4)  $0140 *$ 0150 END-DEFINE 0160\* 0170 READ EMP BY NAME 0180 \* 0190 IF <mark>SEX</mark> EQ <mark>'F'</mark><br>0200 WRITE 'Ladies' FULL-NAME DEPT 0210 ELSE<br>0220 WRT 0220 WRITE 'Mens' FULL-NAME DEPT 0230 END-IF  $0240$   $*$ 0250 IF EMP.LANG(1) EQ 'E'<br>0260 WRITE ' English!!' 0260 WRITE ' English!!' 0270 END-IF 0280 \* 0290 DECIDE ON FIRST VALUE OF LANG(2) 0300 VALUE 'E' 0310 WRITE 'English!!' 0320 VALUE 'X' , 'D','F' 0330 WRITE 'X or German or French Speaker' 0340 VALUE 'F'<br>0350 WRTTE 0340 vince r<br>0350 WRITE 'Francais'<br>0360 NONE VALUE IGNORE NONE VALUE IGNORE 0370 END-DECIDE 0380 \* 0390 DECIDE FOR EVERY CONDITION<br>0400 WHEN LANG(1) EO 'E' 0400 WHEN LANG(1) EQ 'E' 0410 AND LANG(2) EQ 'F' 0420 WRITE 'Franglish'  $0430$  WHEN LANG(\*) EQ 'D'<br>0440 IGNORE 0440 IGNORE<br>0450 WHEN <mark>LANG</mark> 0450 WHEN <mark>LANG (3)</mark> EQ <mark>'D'</mark><br>0460 WRITE 'Ein Deutscher Sprecher' 0470 WHEN NONE IGNORE 0480 END-DECIDE 0490 \* 0500 IF (MAR-STAT EQ 'S' 0510 OR DEPT EQ 'IT' OR MIDDLE-I EQ '\*') 0520 AND SEX EQ 'F' 0530 WRITE 'An Female IT Worker or is Single' 0540 END-IF

```
0550 *
0560 DECIDE ON FIRST VALUE OF <mark>DEPT</mark><br>0570 VALUE <mark>'HR'</mark>
0570 VALUE 'HR'
0580 WRITE EMP
0590 VALUE 'SALES'
0600 WRITE EMP
0610 VALUE THE THE TERRY OGLO<br>0620 WRITE EMP
0620 WRITE EMP<br>0630 NONE VALUE
0630 NONE VALUE<br>0640 TGNORE
0640 IGNORE
0650 END-DECIDE
0660 *
0670 END-READ
0680 END
```
From the Business Term Definitions option on the Utilities menu on the PC the following selected Business Terms have been set up. The values have been taken from the highlighted items in the above object.

The following Figure 2-1 illustrates the Business Term Definitions Summary screen.

| DDM: EMPLOYEES (11) |                |                |              | $\checkmark$<br>Add                       |
|---------------------|----------------|----------------|--------------|-------------------------------------------|
| <b>Definitions</b>  |                |                |              |                                           |
| <b>Field Name</b>   | Format         | Occ.           | Value        | <b>Business Term</b>                      |
| <b>DEPT</b>         | A6             |                | <b>COMMS</b> | Department is Communications & Networking |
| <b>DEPT</b>         | A <sub>6</sub> |                | <b>HR</b>    | <b>Department is Human Resources</b>      |
| <b>DEPT</b>         | A6             |                | П            | Department is Information Technology      |
| DEPT                | Α6             |                | <b>SALES</b> | Dept is Sales Force                       |
| <b>DEPT</b>         | Α6             |                | <b>STOCK</b> | Dept is Warehouse                         |
| JOB-TITLE           | A25            |                | AP           | <b>Analyst Programmer</b>                 |
| <b>JOB-TITLE</b>    | A25            |                | AS           | <b>Admin Support</b>                      |
| <b>JOB-TITLE</b>    | A25            |                | <b>BA</b>    | <b>Business Analyst</b>                   |
| <b>JOB-TITLE</b>    | A25            |                | <b>HRA</b>   | Human Resourses Administrator             |
| <b>JOB-TITLE</b>    | A25            |                | <b>MD</b>    | <b>Managing Director</b>                  |
| LANG                | A3 (MU)        | $\mathbf{1}$   | E            | Employee speaks English                   |
| LANG                | $A3$ (MU)      | $\overline{2}$ | F            | Employee speaks French                    |
| LANG                | $A3$ (MU)      | 3              | D            | Employee speaks German                    |
| <b>MAR-STAT</b>     | A1             |                | D            | <b>Employee is Divorced</b>               |
| <b>MAR-STAT</b>     | А1             |                | м            | <b>Employee is Married</b>                |
| <b>MAR-STAT</b>     | А1             |                | s            | <b>Employee is Single</b>                 |
| <b>MAR-STAT</b>     | A1             |                | U            | Marital Status is Unknown                 |
| PERSONNEL-ID        | A8             |                | 99999977     | Employee is a Temporary Contractor        |
| <b>SEX</b>          | A1             |                | F            | <b>Employee is Female</b>                 |
| <b>SEX</b>          | A1             |                | М            | <b>Employee in Male</b>                   |
|                     |                |                |              |                                           |
|                     |                |                |              |                                           |
|                     |                |                |              |                                           |

**Figure 2-1 Business Term Definitions Summary screen**

**2**

The next stage is to run the Decision Table Analysis option from the Application Maintenance menu for an Application. When this has completed successfully looking at the Decsion Table function the Business Terms specified will replace the associated fields to give a clearer representation of the code.

The following Figure 2-2 illustrates the Decision Table 1 showing source code line 0190 which has the code "IF SEX EQ 'F" replaced by the Business Term "IF Employee is Female"

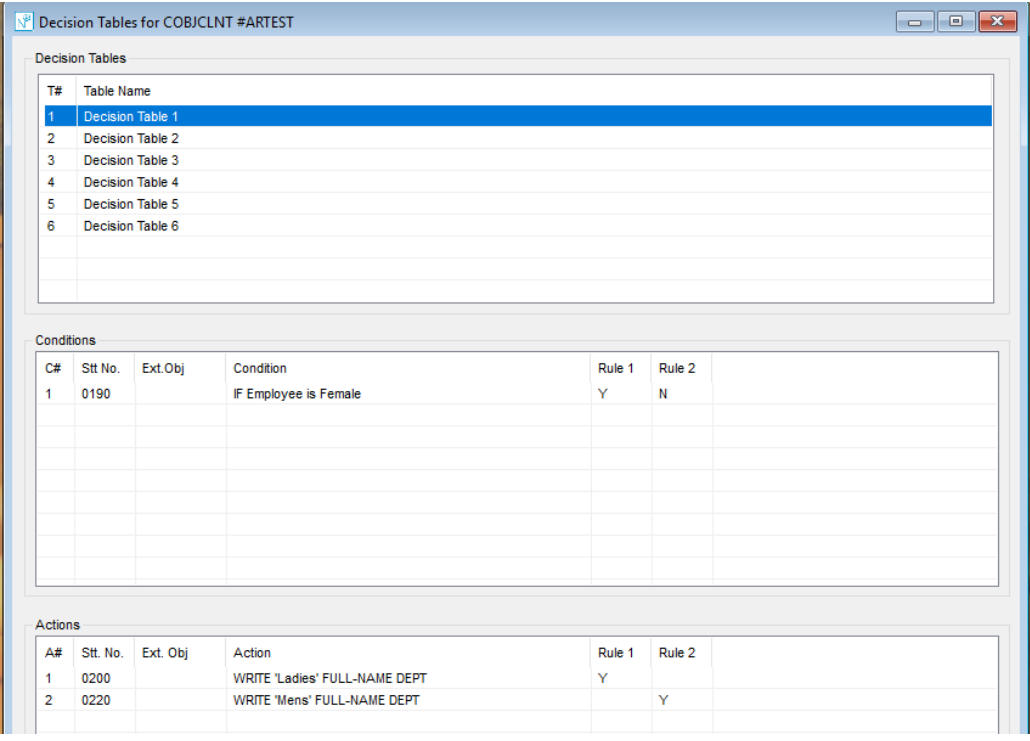

**Figure 2-2 Decision Table 1**

The following Figure 2-3 illustrates the Decision Table 3 showing the substitutions for statements 0320-0340.

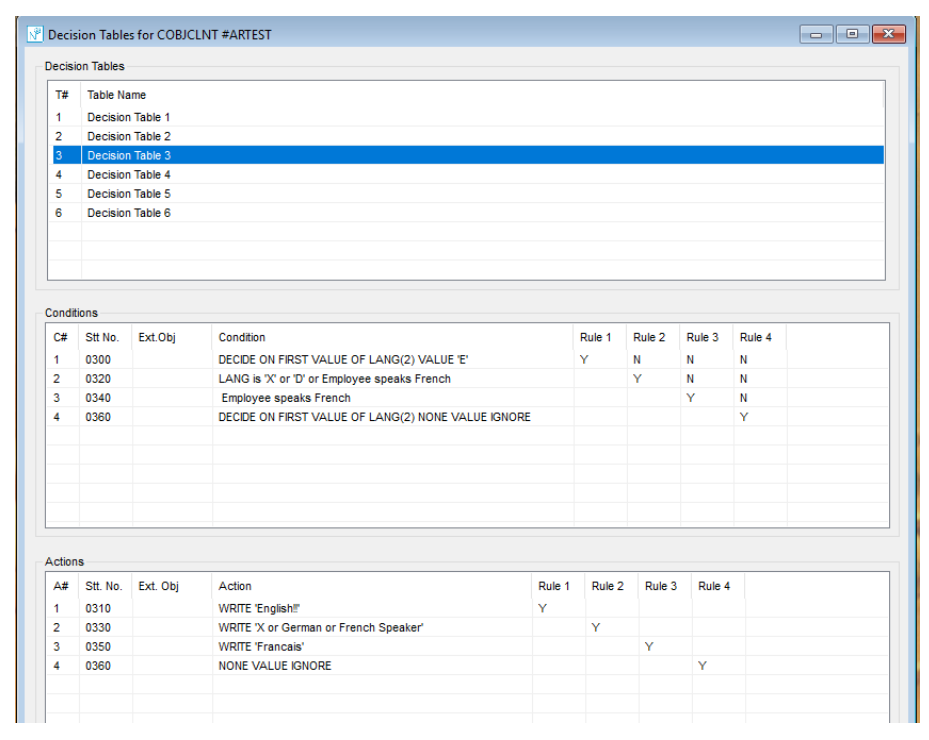

<span id="page-21-0"></span>**Figure 2-3 Decision Table 3**

**2**

# <span id="page-22-0"></span>**ARIS Source Code User Values**

ARIS Source Code Values allow for an explanative text to be applied to a line of source code. This description will be used by the XML generation process in the ARIS interface which is available from the Utilities menu to substitute the source code with the explanation given.

ARIS Source Code User Values are available from the context menu on an object.

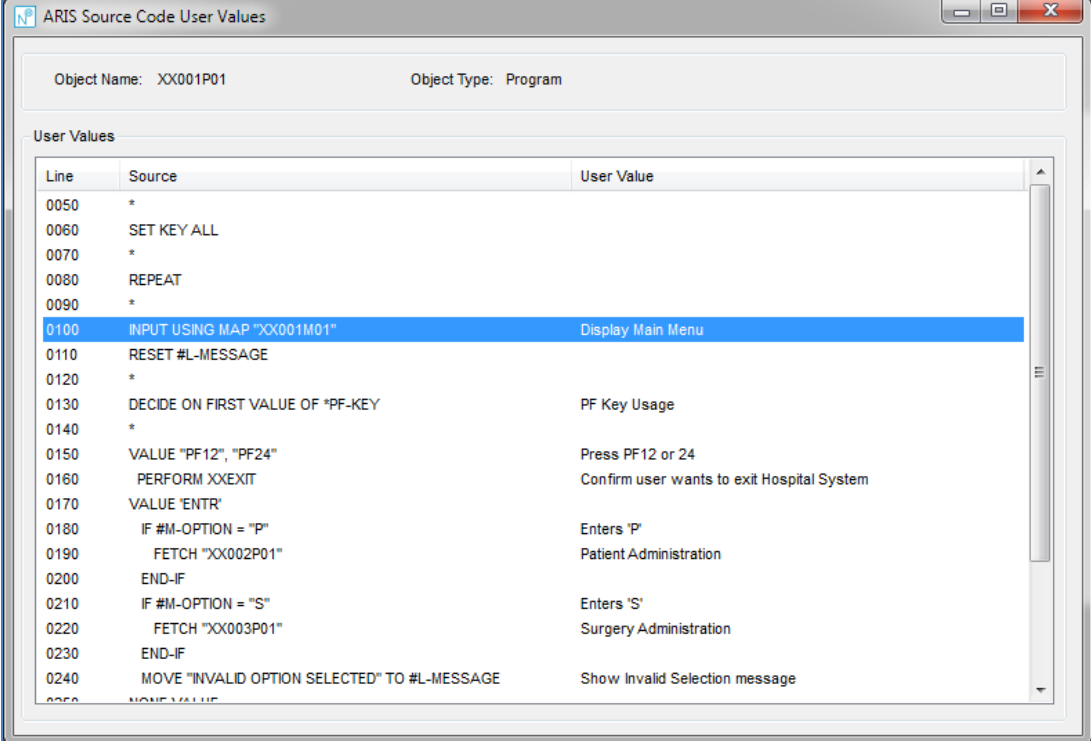

The following Figure 2-4 illustrates the ARIS Source Code User Values screen.

**Figure 2-4 ARIS Source Code User Values screen**

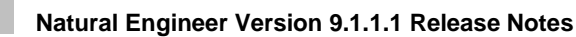

# <span id="page-23-1"></span><span id="page-23-0"></span>Changes & Enhancements

**2**

# **General Problem and Error Corrections**

This release contains general problem and error corrections as detailed in the text document 'NaturalEngineer\_9-1-1-1\_READMEFIX'.

<span id="page-23-2"></span>*Note: You can find it in the Natural Engineer product documentation at <http://documentation.softwareag.com/> (Empower login required), or when you have chosen to download the documentation during the installation of Natural Engineer - in a central directory named \_documentation in your main installation directory.*

**2**

## <span id="page-24-0"></span>**ARIS Model Analysis from Entry Point**

The ARIS Interface screen now has the ability to create the XML file based on an entry point. It provides the facility via the ARIS Model Analysis from Entry Point screen to select an object from Natural Engineer and create an individual XML file for that object and all other program type objects referenced by that object, and the objects referenced by those, and so on. Maps and Data Areas are not processed. Exclusions may be specified if you do not wish to create an XML file for a particular object or objects that would be in the referenced object chain.

An ARIS script NEE-XML-Import.arx is provided within the ARIS directory of your Natural Engineer Installation. This can be used within ARIS to import the multiple XML files generated by this process.

This is available on PC only.

## <span id="page-24-1"></span>**Impact Wizard – Field Import**

The Fields Analysis Impact Wizard allows for the selection of fields from objects within the application via the Import Fields screen. These fields will then be imported onto the Include Patterns Fields screen.

This is available on PC only.

## <span id="page-24-2"></span>**Business Rule Definition Export Source**

It is now possible to save the selected source code shown on the Business Rule Definition screen to a file. The file is saved with a file extension of '.TXT'. By default, this file will be saved to the data folder where Natural Engineer is installed.

This is available on PC only.

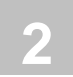

# <span id="page-25-0"></span>Natural Engineer Web Interface

The Natural Engineer Web Interface (NEA) is a graphical interface for reporting data stored in a Natural Engineer repository.

## <span id="page-25-1"></span>**Changes and Enhancements**

- **[Mainframe Maintenance Functions](#page-26-0)**
- [Find Object -](#page-26-1) Object Limit
- **[Show Map Preview](#page-26-2)**
- [Downloads PDF Format](#page-27-0)
- **[List Data Directory Usage](#page-27-1)**
- **•** [Login Maintenance](#page-27-2)
- **Case 1** [List Site](#page-27-3)
- [Object Summary](#page-27-4)
- **[Tasks Menu](#page-27-5)**
- [Monitor Background](#page-28-0)
- **[Show File Access](#page-28-1)**
- **[Show Field Usage](#page-28-2)**

**2**

### **Changes & Enhancements**

### <span id="page-26-0"></span>**Mainframe Maintenance Functions**

The ability for certain User's to run the Maintenance options of Natural Engineer e.g., Extract, Load and Impact Analysis has been introduced for users running against a Mainframe server. Previously in NEA9110 it was only possible to run these functions against a PC server. If Maintenance functions are to be allowed in an organization from within the Natural Engineer Web Interface then Security needs to be implemented to control which User's have access to what functions.

If the Maintenance functions are to be run against a Mainframe environment then certain [additional settings](#page-29-0) need to be applied to the mainframe Natural Engineer initialisation routine. The initialization parameters are contained in a text member: ###CINI. This text member resides in the Natural Engineer mainframe library SYSNEE.

The maintenance functions will utilize the mainframe Natural Engineer RJE JCL processes.

## <span id="page-26-1"></span>**Find Object - Object Limit**

A new setting has been introduced to limit the amount of objects shown in the Find Object option by adjusting the OBJ-FIND-COUNT setting in the ##APPS-SECTION of the Initialization file.

### <span id="page-26-2"></span>**Show Map Preview**

The data grid on Show Map Preview containing the data Items for the map have now been placed in a tab so that Reinput Messages can be shown in a list as well as a tooltip. Pressing 'Show Messages' button will add data to the grid data. Selecting a row will show backtracking conditional statements used in the flowchart to help identify the rules for the message.

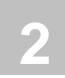

## <span id="page-27-0"></span>**Downloads PDF Format**

For sites that have not installed the backend server software e.g., PHP or NEAEXPORT.EXE, that provides downloads in multiple formats the PDF download is now available by default.

### <span id="page-27-1"></span>**List Data Directory Usage**

A new option, List Data Directory Usage, available from the Site menu has been introduced. This lists files on the servers data directory. A context menu exists to delete and view files. This is available on the PC only and only if the user is logged in to NEA.

### <span id="page-27-2"></span>**Login Maintenance**

A free format field 'Name' has been added to the login data where a site can add a more detailed name or group information to the security grid as required.

## <span id="page-27-3"></span>**List Site**

The applications on the List Site option are now colour coded depending on the amount of objects the application contains. The diagram has also been given the ability to zoom in or out to improve the visibility of the display.

### <span id="page-27-4"></span>**Object Summary**

The Object Summary screen has had a new column added showing the HalDiff value metric for the object.

## <span id="page-27-5"></span>**Tasks Menu**

The Tasks menu has had the following options added:

- Application Based: List Metrics for Application Objects
- Live Database Based: Browse Database Data using a DDM
- Live Database Based: Browse Data in Database Files

**2**

## <span id="page-28-0"></span>**Monitor Background**

On completion of a monitored task the background will change to either green or red to indicate success or failure of the job.

### <span id="page-28-1"></span>**Show File Access**

Fields on the file access statement on Show File Access are now selectable. The highlighted fields will show backtracking information using Show Field.

## <span id="page-28-2"></span>**Show Field Usage**

Previously Show Field Usage only showed fields where they were explicitly used within an object. There is now the option to show them if they are defined only and not physically used elsewhere in the object. This is controlled by the SHOWDDMFLDUNUSED setting in the ##REQUESTS-SECTION of the NEA Initialization file.

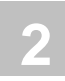

# <span id="page-29-0"></span>Initialization Settings

The following changes have been made to the INI and CINI files for Natural Engineer version 9.1.1.1. Please review the appropriate section of the Natural Engineer User Guide for a detailed explanation about each entry in the INI file. On the PC, the NATENG.INI file may be maintained via the Options $\rightarrow$ Administration $\rightarrow$ Initialization Settings option from the main menu.

# **New and Modified Settings**

These changes are applicable to the mainframe CINI initialization file only.

## **EXTRACT Group**

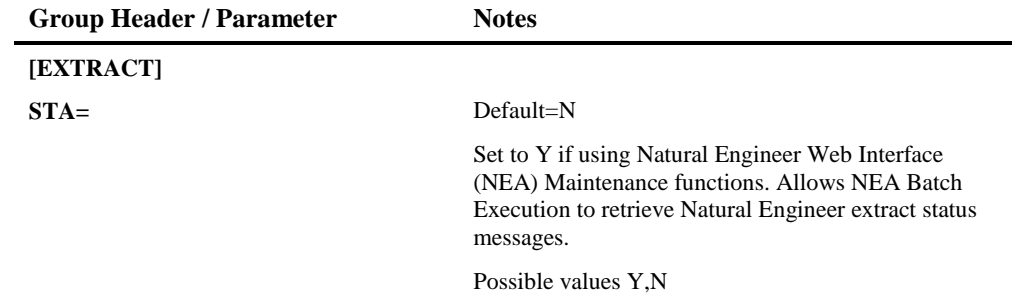

## **JCL-MVS Group**

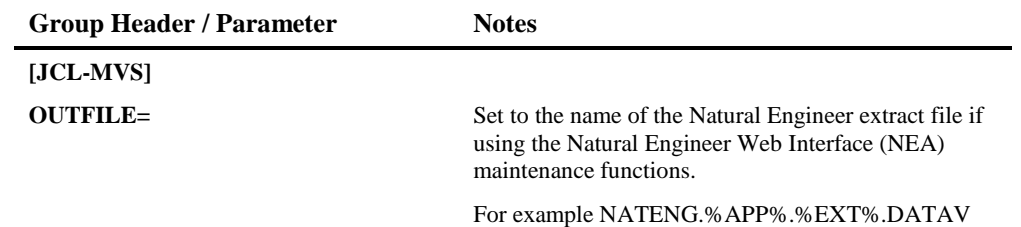

**2**

These changes are applicable to the PC NATENG.INI initialization file only.

## **ARIS Group**

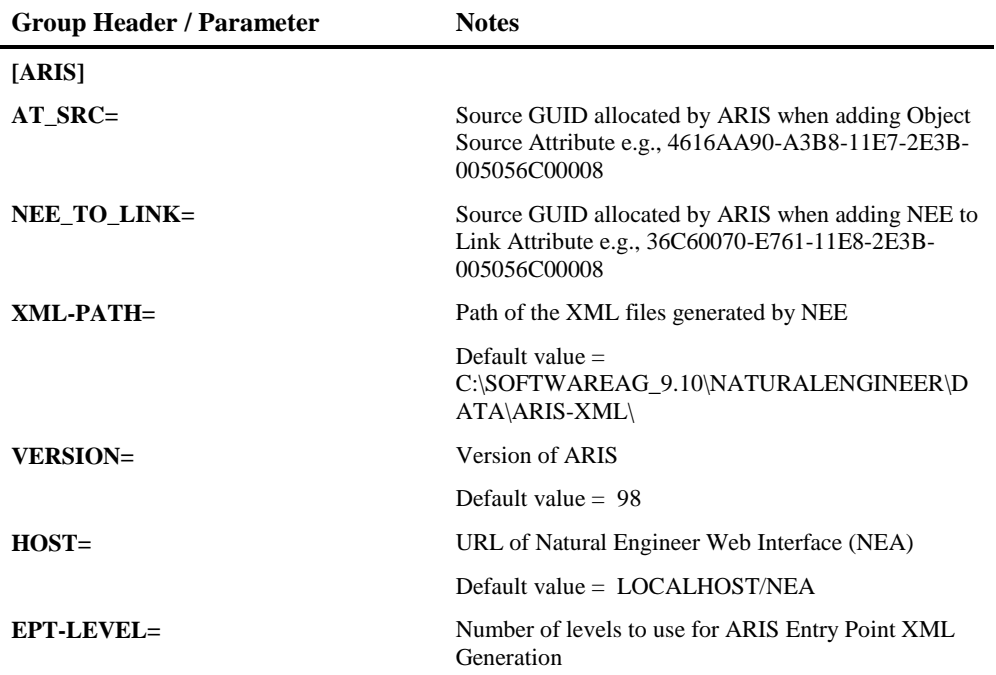

**27**

# **3**

# <span id="page-32-0"></span>DOCUMENTATION

# <span id="page-32-1"></span>Chapter Overview

This chapter covers the documentation changes made for Natural Engineer version 9.1.1.1

# <span id="page-32-2"></span>**Documentation Updates**

The documentation set for Natural Engineer has been updated to reflect the changes and additions provided with Natural Engineer version 9.1.1.1. All manuals have been reformatted and changed for this release.

# <span id="page-33-0"></span>**New Compiled HTML Help**

**3**

Natural Engineer now supplies online help for the PC in compiled HTML format. If you encounter an error message when invoking online help for the first time, you probably require an update to your Windows help system. Please check the following Microsoft web page for the appropriate update file:

**http://msdn.microsoft.com/library/default.asp?url=/library/en-us/htmlhelp/html/ hwMicrosoftHTMLHelpDownloads.asp** 

You can find further information about HTML help:

**http://msdn.microsoft.com/library/default.asp?url=/library/en-us/htmlhelp/html/ vsconHH1Start.asp?frame=true**

*Note: In order to access HTML Help, the underlying components of Microsoft Internet Explorer 4.x (or later) must be installed.*

# INDEX

## **A**

ARIS Model Analysis from Entry Point, 21 ARIS Source Code User Values, 19

### **B**

Business Rule Definition Export Source, 21 Business Term Definitions, 14

## **C**

Changes & Enhancements ARIS Model Analysis from Entry Point, 21 Business Rule Definition Export Source, 21 General Problem and Error Corrections, 20 Impact Wizard – Field Import, 21 Natural Engineer Web Interface, 22

## **D**

Documentation Compiled HTML Help, 30 Documentation Updates, 29

## **G**

General Information Future Releases, 11

Migration, 10 Natural Version for Open Systems, 11 Removed Features, 11 General Problem and Error Corrections, 20

## **I**

Impact Wizard – Field Import, 21 Initialization Settings, 26 ARIS Group, 27 EXTRACT Group, 26 JCL-MVS Group, 26

### **N**

Natural Engineer Web Interface Changes & Enhancements, 23 Downloads PDF Format, 24 Find Object – Object Limit, 23 List Data Directory Usage, 24 List Site, 24 Login Maintenance, 24 Mainframe Maintenance Functions, 23 Monitor Background, 25 Object Summary, 24 Show Field Usage, 25 Show File Access, 25 Show Map Preview, 23 Tasks Menu, 24 New Features ARIS Source Code User Values, 19 Business Term Definitions, 14